## **Hvordan knytter jeg kontakter til en debitor?**

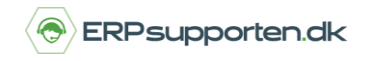

*Brugervejledning, Microsoft Dynamics NAV 2018*

Denne vejledning beskriver, hvordan du knytter en kontaktperson til en debitor i Microsoft Dynamics NAV.

Vejledningen er baseret på version 2018, men vil også kunne anvendes til andre versioner.

## **Sådan tilpasser du kontakter til debitor**

Gå til *debitorkartoteket* og find den debitor, du skal have kontaktpersonerne tilknyttet.

#### Vælg *Kontakt* øverst i båndet

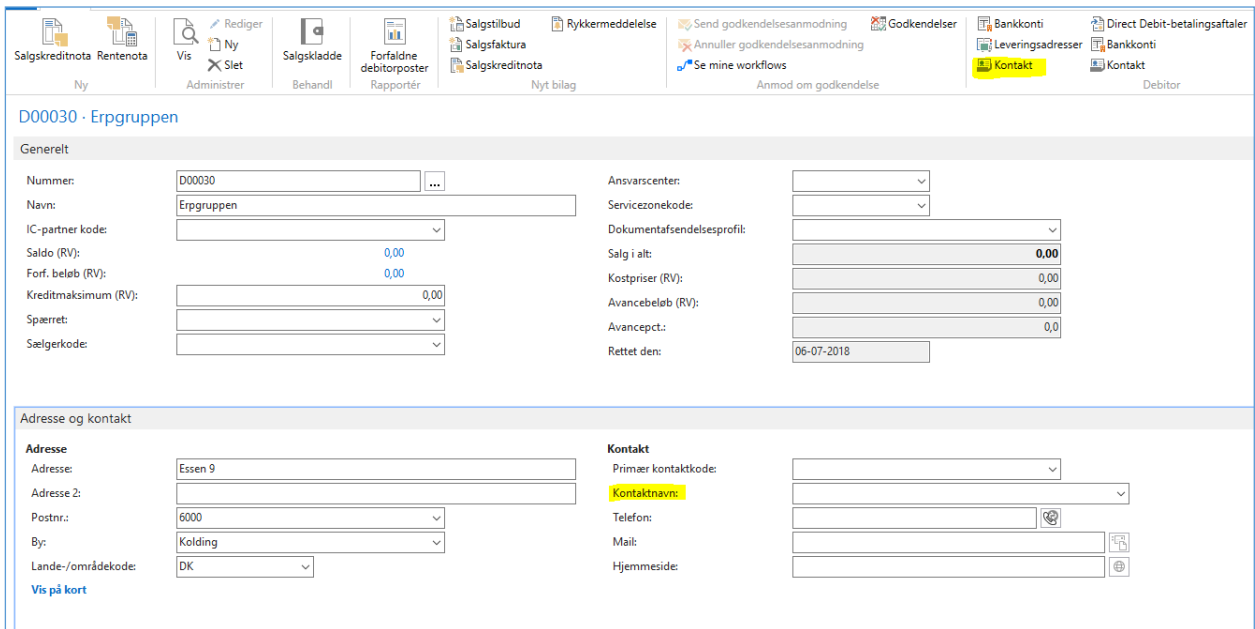

Nu kommer kontaktoversigten frem, hvor du kan tilføje dine kontaktpersoner.

# **Hvordan knytter jeg kontakter til en debitor?**

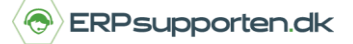

*Brugervejledning, Microsoft Dynamics NAV 2018*

### Tryk på *Ny*.

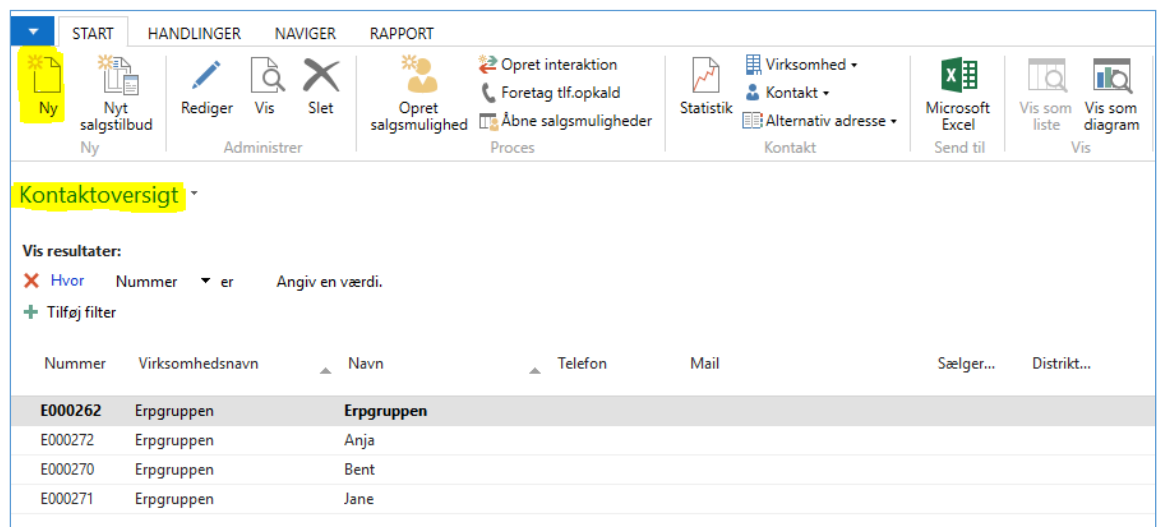

Når du vælger at oprette en ny kontakt, kommer der et kontaktkort frem, hvor du skal udfylde, hvilken *Type* kontakt det er.

Du kan vælge mellem *person* eller *virksomhed*. Den får et fortløbende nummer ud fra den nummerserie, du har valgt i din opsætning.

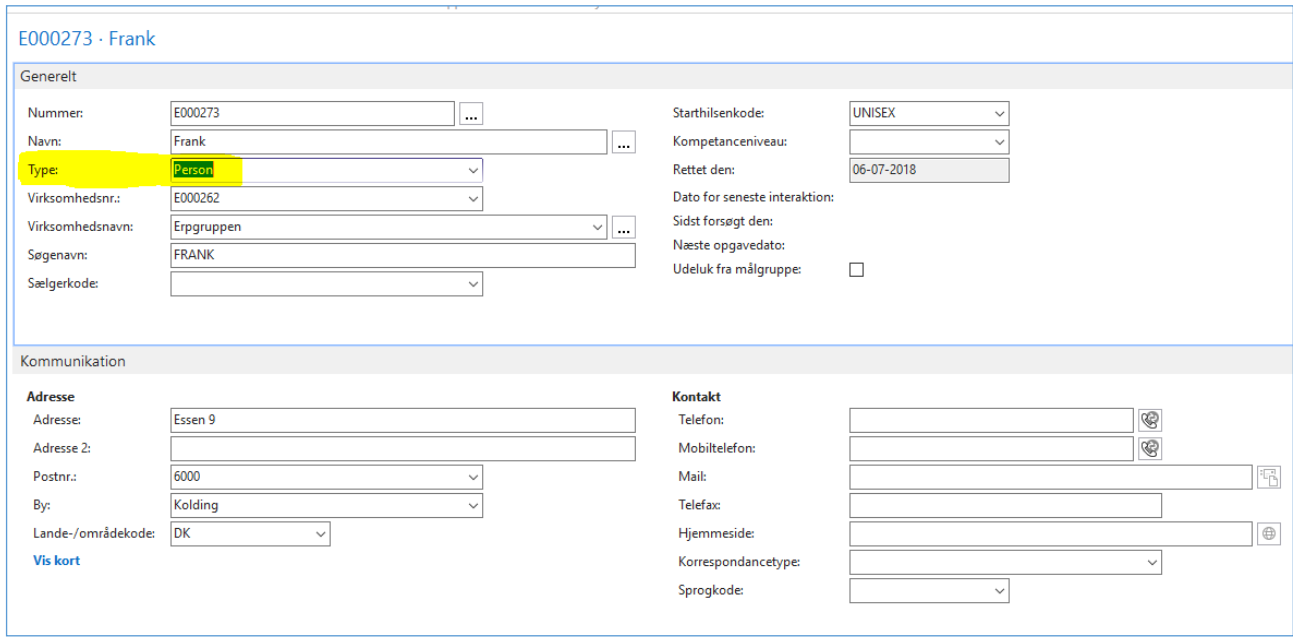

Tryk *OK*.

*Brugervejledning, Microsoft Dynamics NAV 2018*

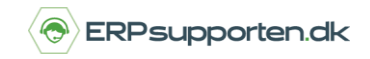

Når du trykker OK kommer du tilbage til kontaktoversigten.

Du kan se, at det øverste nummer er skrevet med **Fedskrift.**

Det er selve virksomheden og dem, der ligger nedenunder kontaktpersonerne, der er tilknyttet virksomheden. Nu har du mulighed for, på dit debitorkort, at vælge mellem de kontaktpersoner, du har oprettet.

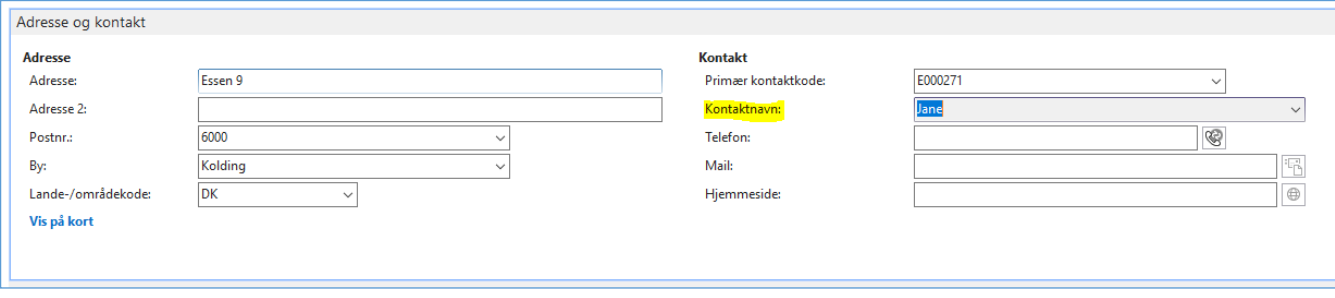